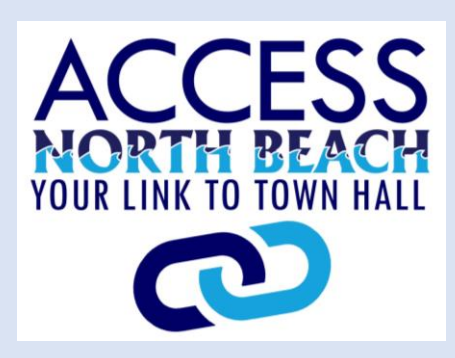

# **USER GUIDE**

Access North Beach is a citizen engagement application that allows users to contact town staff directly with questions, comments, compliments, suggestions or concerns.

This online application functions similarly to its predecessor that was available for download on various app stores. The only difference is that users no longer need to download an app to their devices.

Access North Beach is accessible on a computer, tablet, or smartphone. For ease of use, a shortcut may be created on your home screen or desktop.

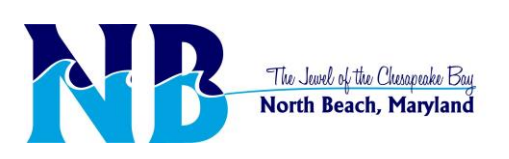

This system is not for emergencies. Please call 911 if you are need of emergency assistance. Suspicious activities may be reported to the Calvert County Sheriff's Office at 410.535.2800.

### Go to www.northbeachmd.org.

**1**

Click the ACCESS NORTH BEACH LINK on the home page.

OR

Scan the QR code below.

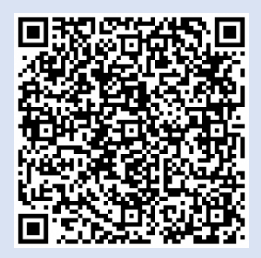

**2**

You are now on the page that welcomes your use of ACCESS NORTH BEACH. Here you will also find steps on how to use the web application.

After you have read through the information, open the application by choosing either the link in red text or clicking on the icon.

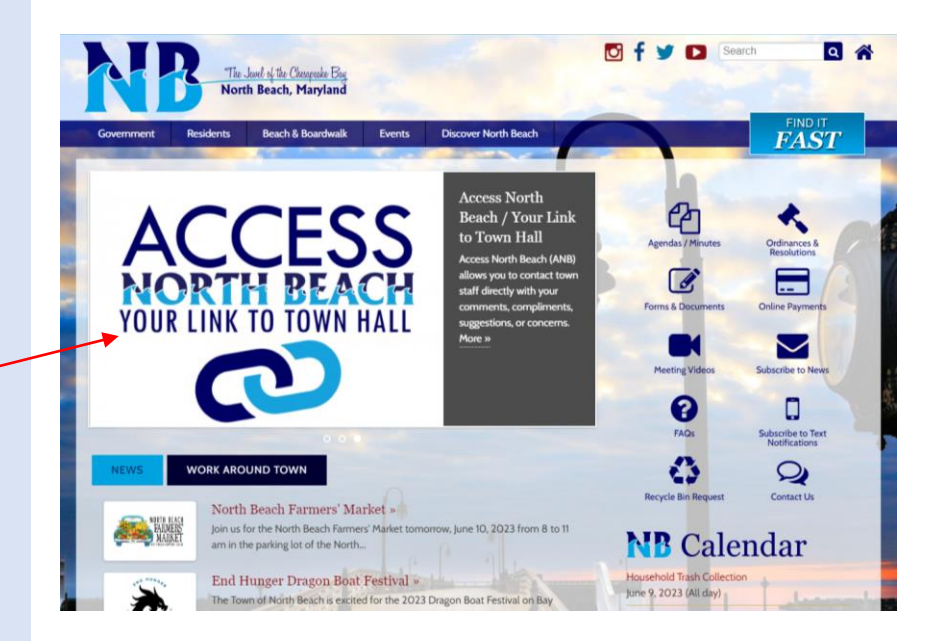

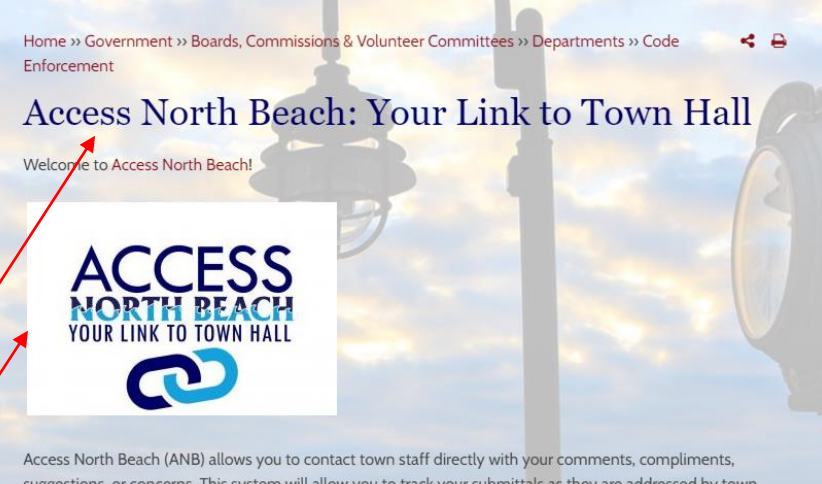

suggestions, or concerns. This system will allow you to track your submittals as they are addressed by town staff. We hope this direct access will help us, together as a town, achieve the ambitious vision we have for our community. We believe this direct access to staff and services will help us maintain the charm and character that makes North Beach the "Jewel of the Chesapeake Bay"!

We look forward to hearing from you and hope that this service provides you with the timely responses and services you deserve.

#### Mayor Mike Benton

To use Access North Beach, follow the steps below:

1. Select the Department, topic, subtopic of your inquiry.

- 2. Review the FAQ's in those areas.
- 3. If you still need assistance, create an account which allows you to track your submittal.
- 4. Enter the details of your request and submit pictures, if applicable.

THIS SYSTEM IS NOT FOR EMERGENCIES. IF YOU ARE IN NEED OF EMERGENCY ASSISTANCE, PLEASE CALL 911. IF YOU SPOT SUSPICIOUS ACTIVITIES OF ANY KIND, PLEASE CALL CALVERT COUNTY SHERIFF'S OFFICE NON-EMERGENCY NUMBER AT 410-535-2800.

Once in the web application, click on the tab labeled, "**1. Select a topic**".

Even if the page opens in a new tab, make sure to follow the sequence, going step by step: 1-2-3.

Now, choose a topic that closely aligns with your request or the subject you wish to communicate to the town.

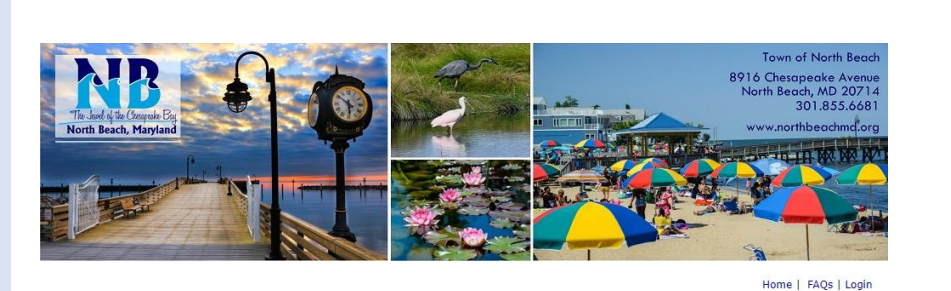

Submit a Request ADA/508 friendly site

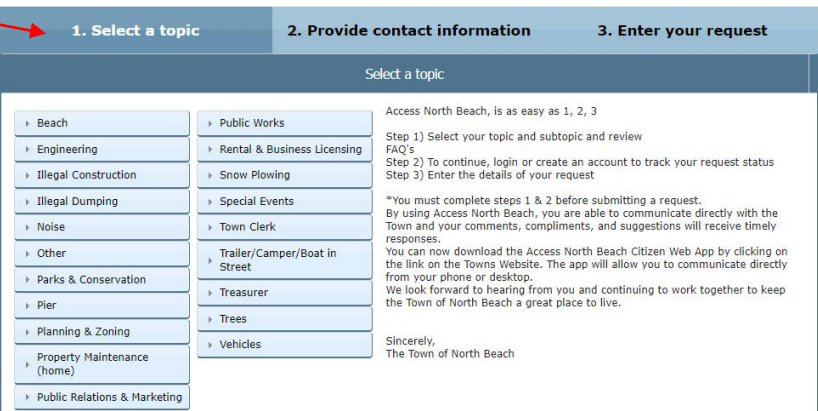

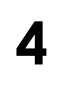

After choosing the topic and subtopic, you may notice a link or links to the right of the page.

These links will take you to helpful information related to the topic you have chosen. And may answer any questions you have.

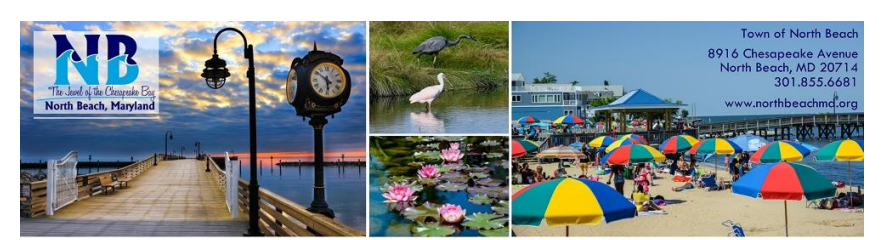

Home | FAQs | Login

#### Submit a Request ADA/508 friendly site

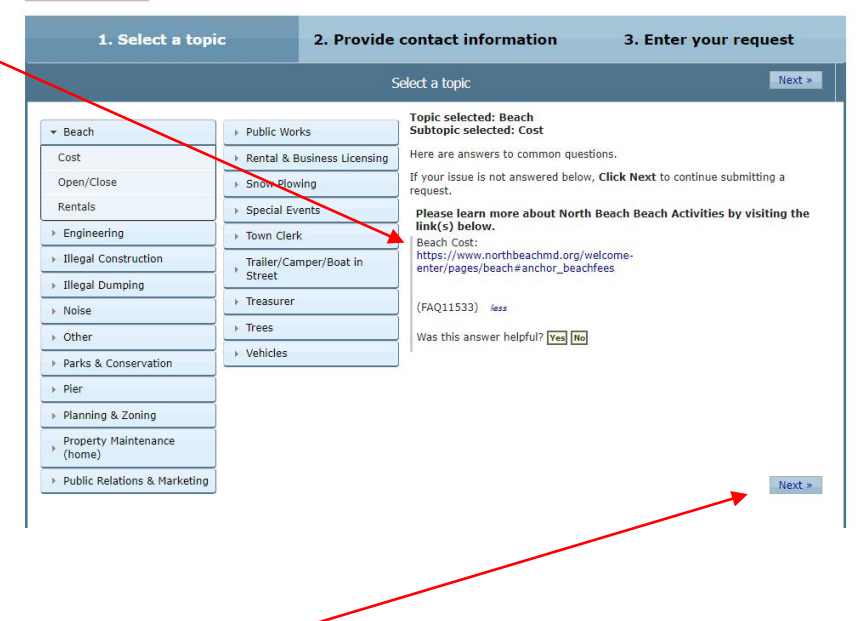

**5**

If the link did not provide the information needed, click the "next button at the bottom right of the page.

#### After clicking the next button, you will then be taken to, "**2. Provide contact information**".

**6**

If you are a new user, provide your contact information then choose **next** to continue.

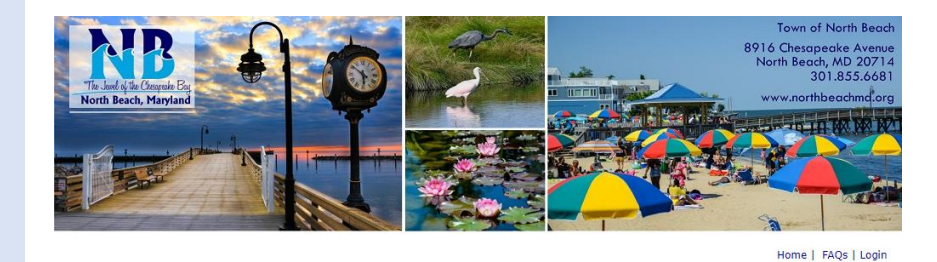

Submit a Request ADA/508 friendly site

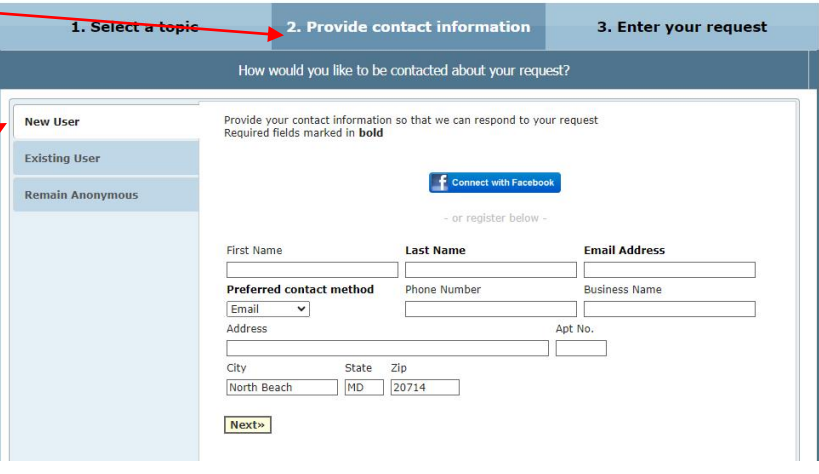

If you are an existing user, enter your username or email address and password, then choose **login**.

Submit a Request ADA/508 friendly site

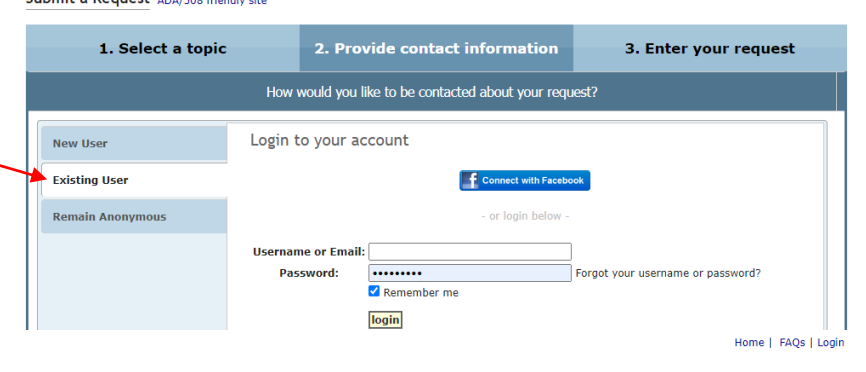

Home | FAQs | Login

Submit a Request ADA/508 friendly site

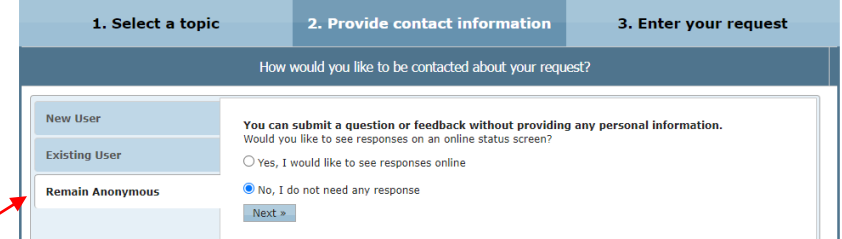

You may remain anonymous, however, doing so eliminates the ability to track the status of your inquiry and you will not be able to see responses related to your inquiry.

If you chose to remain anonymous, click the "No, I do not need any response" bubble and then choose **next**.

At the next screen you will see, "**3. Enter your request**". You may choose from the four types of requests:

- Complaint
- Compliment
- Question
- **Suggestion**

## **8**

In the blank box labeled, "**Your Request**", type the details of your request.

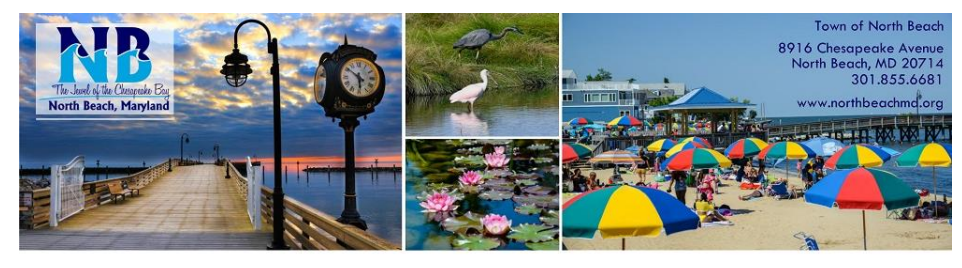

Home | FAQs | Login

#### Submit a Request ADA/508 friendly site

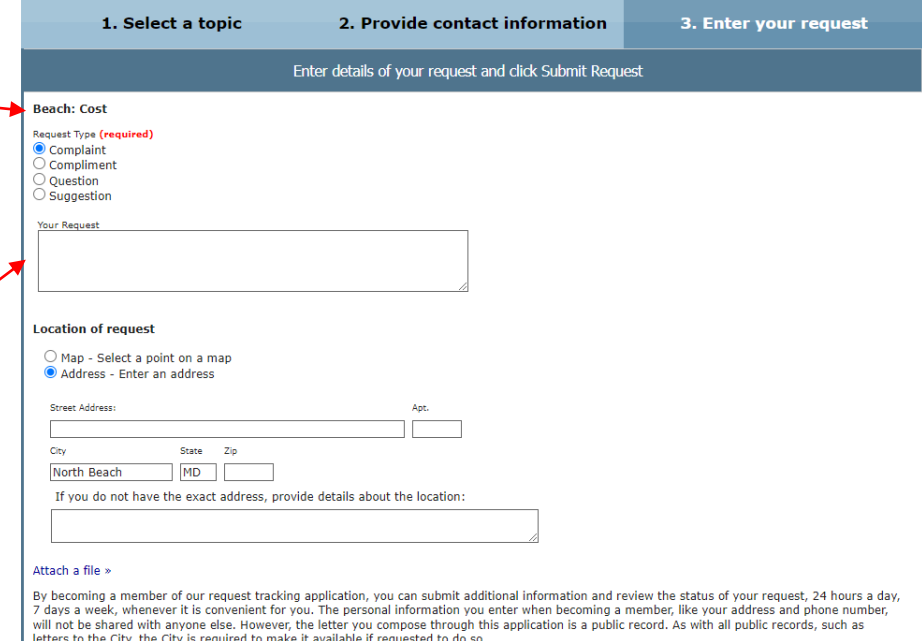

Thank you for communicating with us and using our Request Tracking application!

**Submit Request** 

Home | FAQs | Login

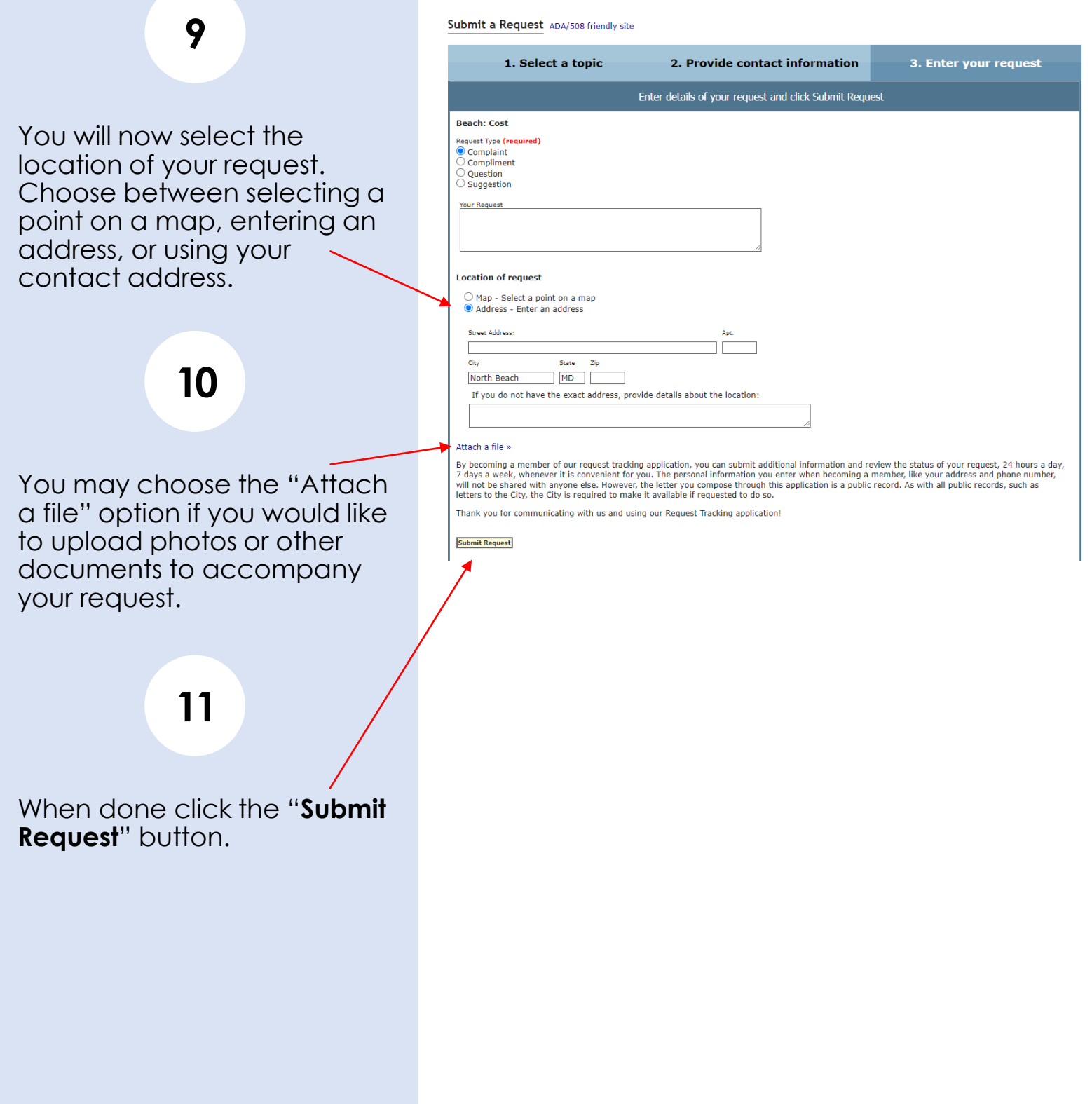

Finally, you are brought to the "**Thank You**" page. Here you will find the case number assigned to your request, and a link to view the status of your request (unless you chose to remain anonymous).

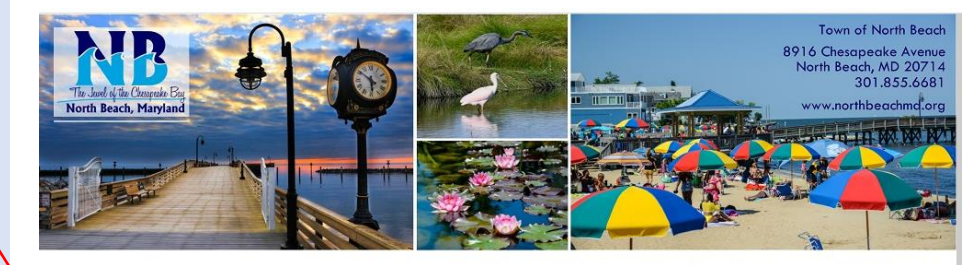

Home | Submit Request | FAQs | Check Status of Request | Rick Crump | My Profile | Logout

ADA/508 friendly site Thank You

Your Complaint has been sent to a staff member. Your case number is 10285<br>Please visit the Case Status page to view updates on your request.

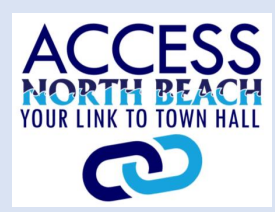

# **CREATE SHORTCUTS ON COMPUTER**

To create a shortcut to the Access North Beach web application on your computer desktop, follow the steps below.

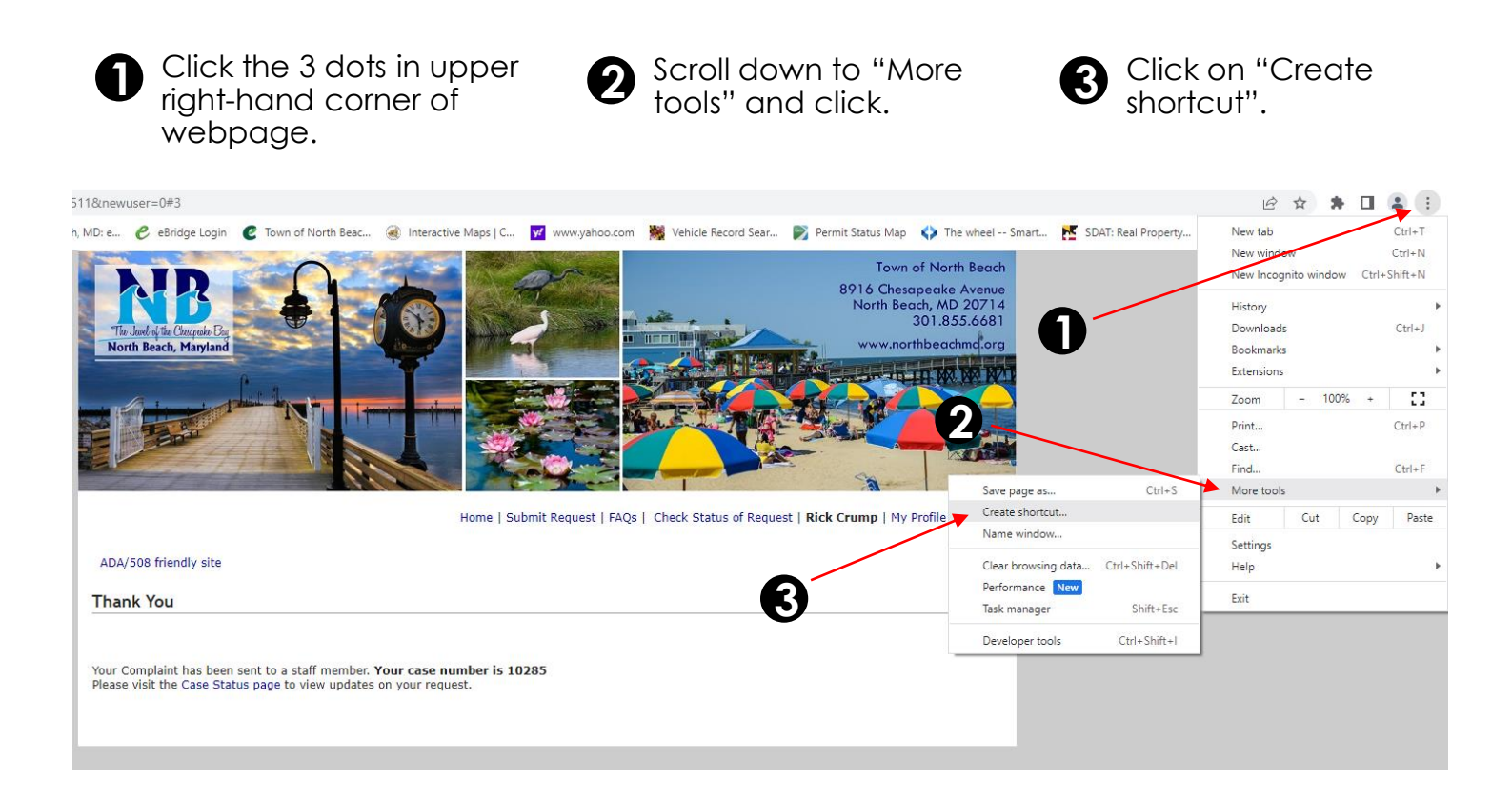

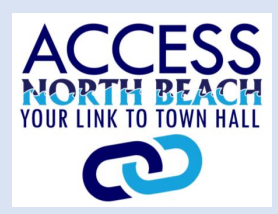

## **ADD SHORTCUT TO SMARTPHONE**

To add a shortcut to the Access North Beach web application to your Android cell phone, follow the steps below.

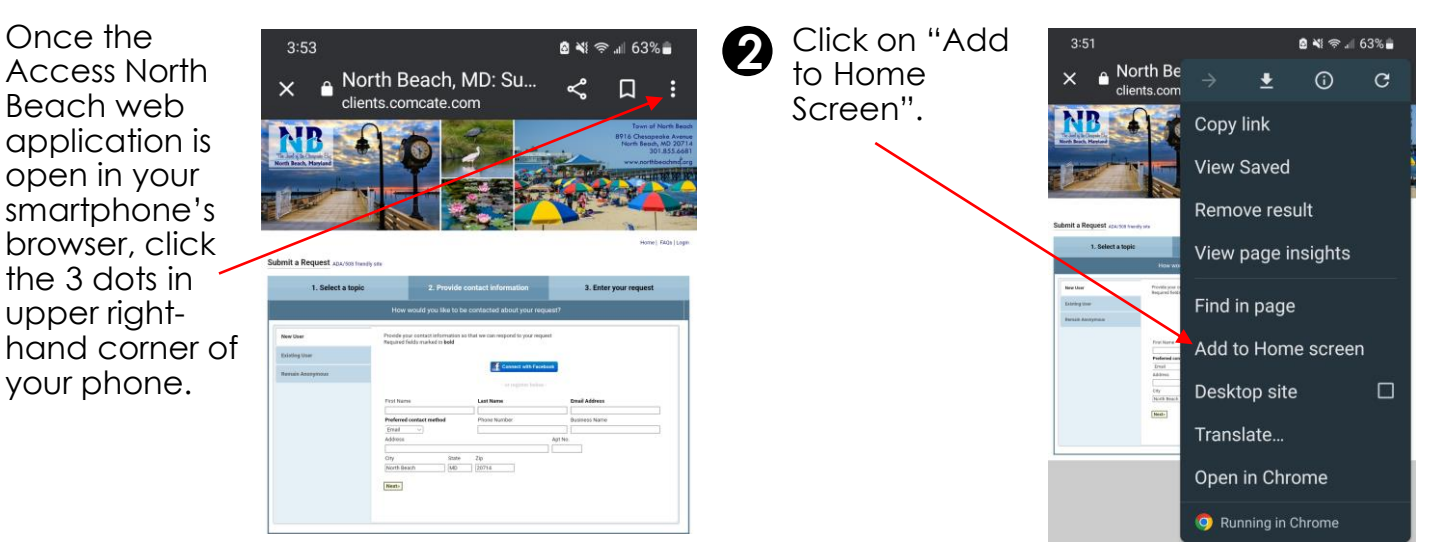

To add a shortcut to the Access North Beach web application to your iPhone, follow the steps below.

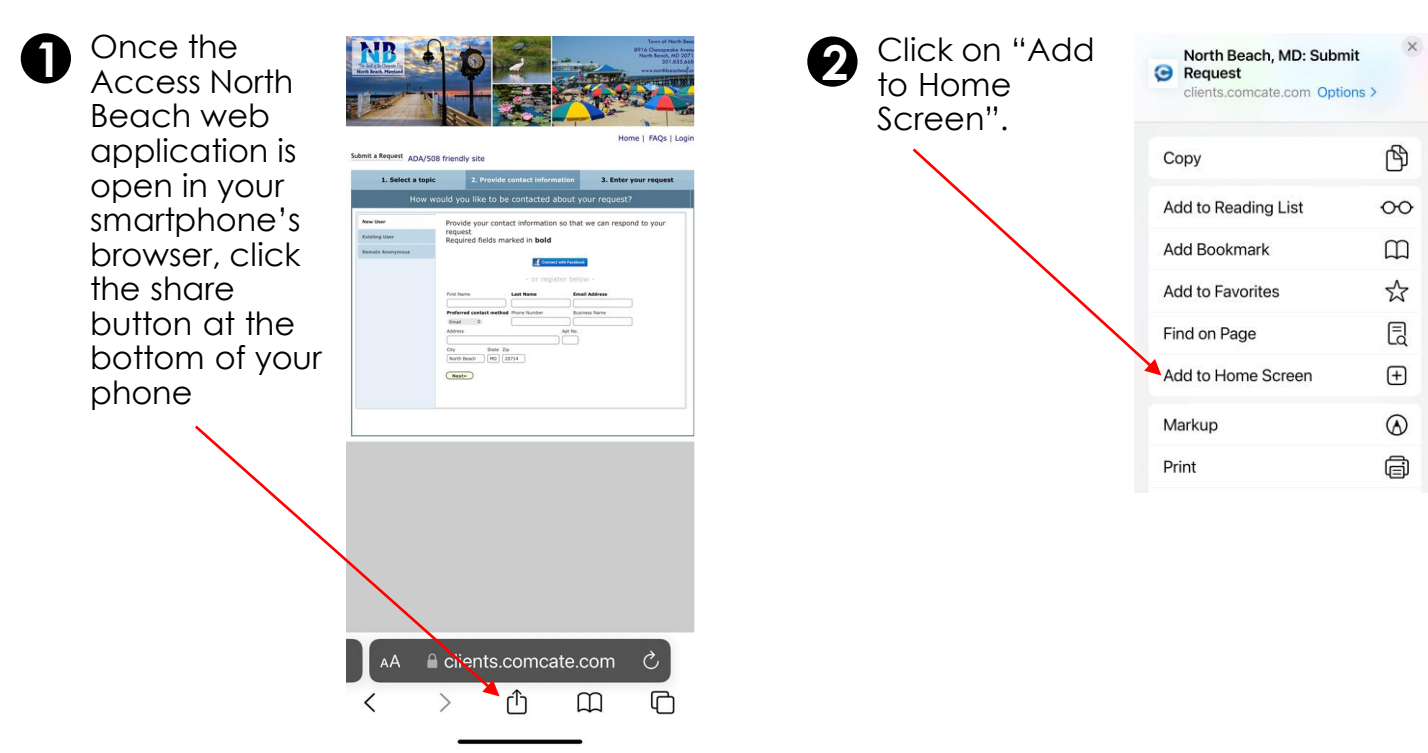